# BrainBay – Neurobit Integration

# **User and Developer Manual**

Version 1.2

Chris Veigl, Sep. 6th, 2010

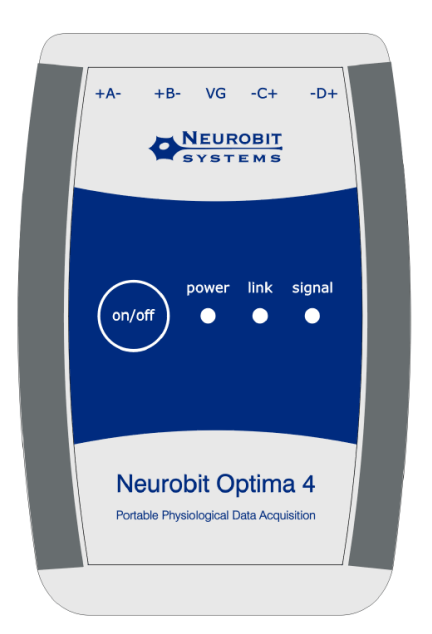

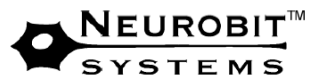

# Table of contents

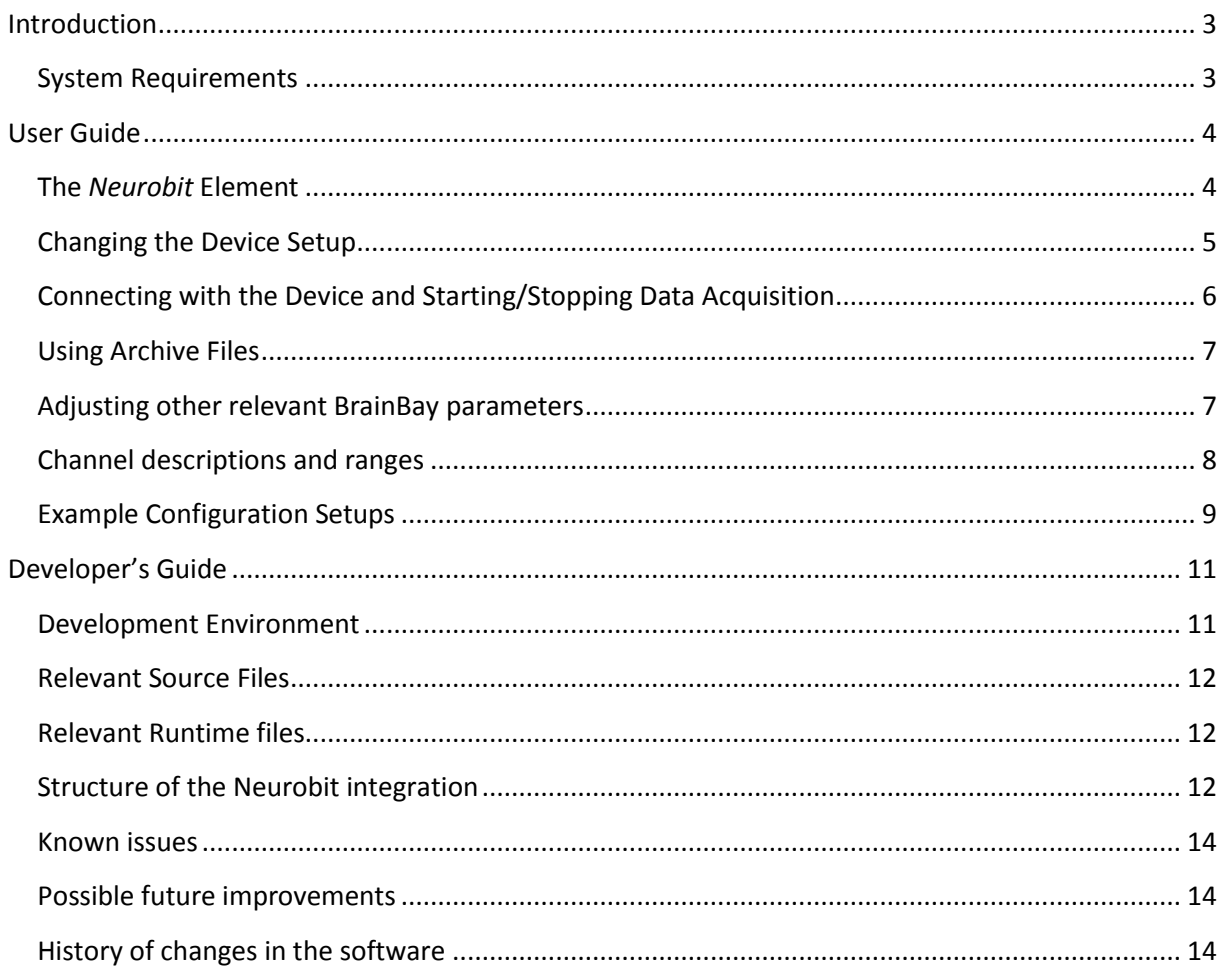

# <span id="page-2-0"></span>**Introduction**

This document describes the BrainBay support for the *Neurobit Lite, Optima 2 and Optima 4* biosignal measurement devices. In dedicated sections, the usage and integration of the *Neurobit* devices will be outlined for both, users and developers.

#### <span id="page-2-1"></span>**System Requirements**

The Software setup has been tested with the following operating systems:

- Windows XP professional and Home edition
- Windows 2000/NT
- Windows Vista
- Windows-7 professional and Home edition

BrainBay has been reported to work on Linux using the Windows Emulator *WINE,* although this has not been verified in course of the Neurobit integration.

A query of the operating system version has been added to BrainBay to address different presentation characteristics in Windows XP / Vista / 7 in terms of font scales and dialog window scaling.

#### The minimum hardware requirements are:

- Pentium-2 Intel-compatible CPU
- 256MB RAM
- 30 MB free Harddisk- or non-volatile memory
- Fully compliant Bluetooth Adapter

It has been revealed that not all commercially available Bluetooth-dongles support the whole BT-Stack or are not fully supported by Windows. Using a no-name BT-dongle with the standard WinXP BT-device stack, no Socket-connection could be opened by the Neurobit driver. This problem could be fixed by changing the BT-dongle (the working dongle is a *DeLock Class-1 EDR 150m*). On a Win-7 laptop with internal BT-support, the device connection worked "out-of-the-box".

Of course, the computing requirements differ according to the desired BrainBay configuration and the sampling rate of the biosignal acquisition device. On a Laptop with dual-core Intel CPU, designs which utilize multiple channels and display windows at 2kHz sampling rate can run with about 7% CPU occupation.

# <span id="page-3-0"></span>**User Guide**

This section gives an overview on the provided functionality of the BrainBay biofeedback software with special focus on the Neurobit element. To understand the wider concept of BrainBay configurations and how to design different configurations for opto-acoustic feedback of biosignal parameters, please refer to the BrainBay User Manual (http://brainbay.lo-res.org/ or the help pages which are accessible in the main menu).

## <span id="page-3-1"></span>**The** *Neurobit* **Element**

The Interface to the Neurobit device is provided by the Signal-Source block "*Neurobit Amplifier*", which can be inserted into the existing design by selecting *"Insert Element" -> "Source*" from the main menu. (Currently, only one "*Neurobit Amplifier*" element can be active in a design.)

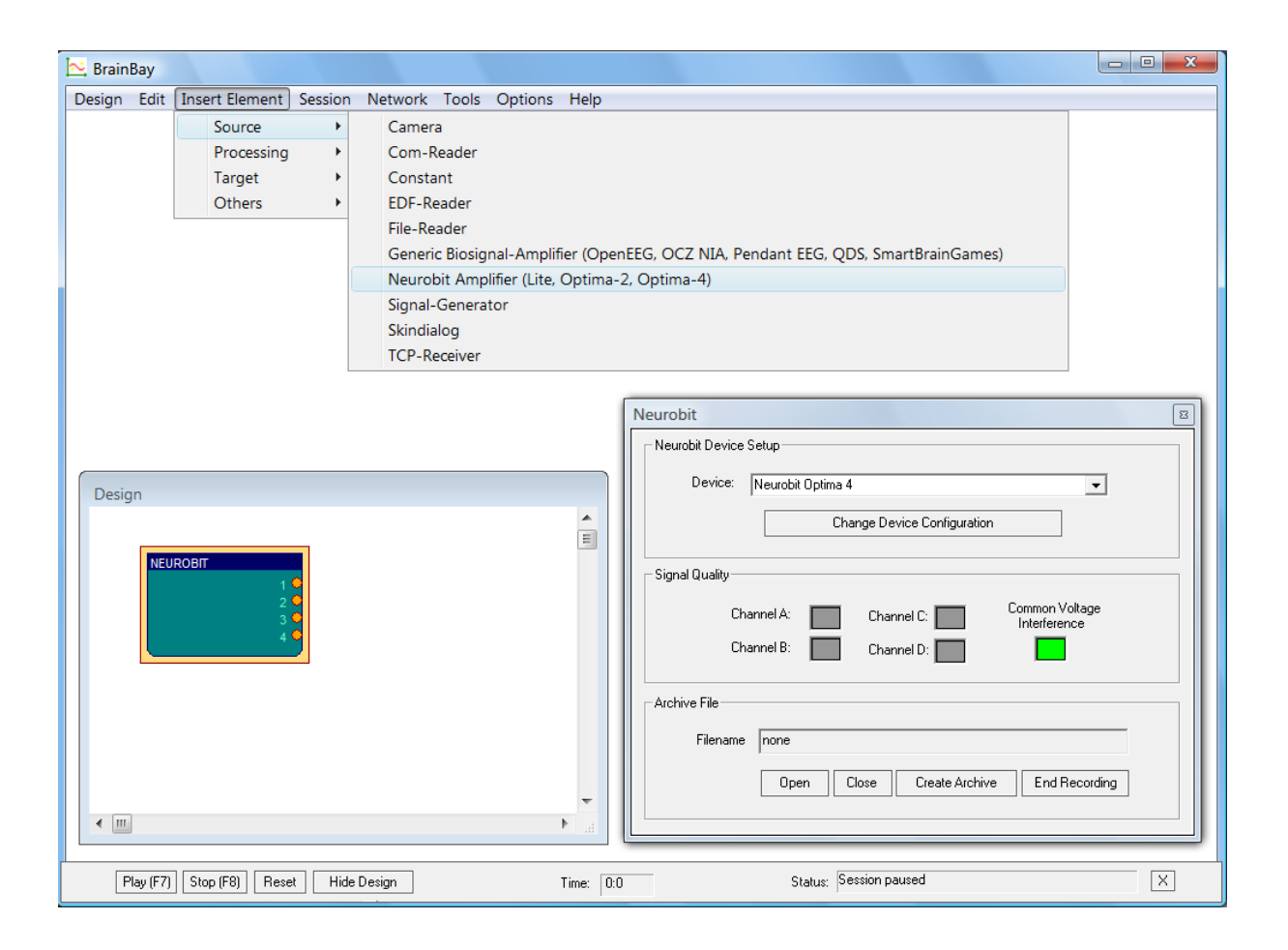

The new Neurobit element has set default device configuration (among other things, for Optima devices all channels are initially inactive). By right-clicking the element in the Design window, the element properties appear in a separate window. The Neurobit element offers the following properties and functions:

- A Selection box to choose the desired device model (Lite, Optima 2 or Optima 4)
- A buttons to change Neurobit device configuration (the active channels, channel functions, captions, ranges, etc.)
- Signal quality indicators for individual channels and common voltage interferences
- Four buttons to play or record biosignal archives (create a new archive, open an existing archive, close archive)

## <span id="page-4-0"></span>**Changing the Device Setup**

The hardware settings of the Neurobit device can be changed by pressing the button "**Change Device Configuration**" in the properties window of the Neurobit element: the user dialog for channel setup is displayed and various properties can be set or modified, including:

- Channel activation / deactivation
- Channel label and Sensor Info
- Channel profile (e.g. presets for EEG, EMG, HRV, GSR, Temperature)
- User defined channel features (function, frequency characteristics, measurement range, sampling rate)

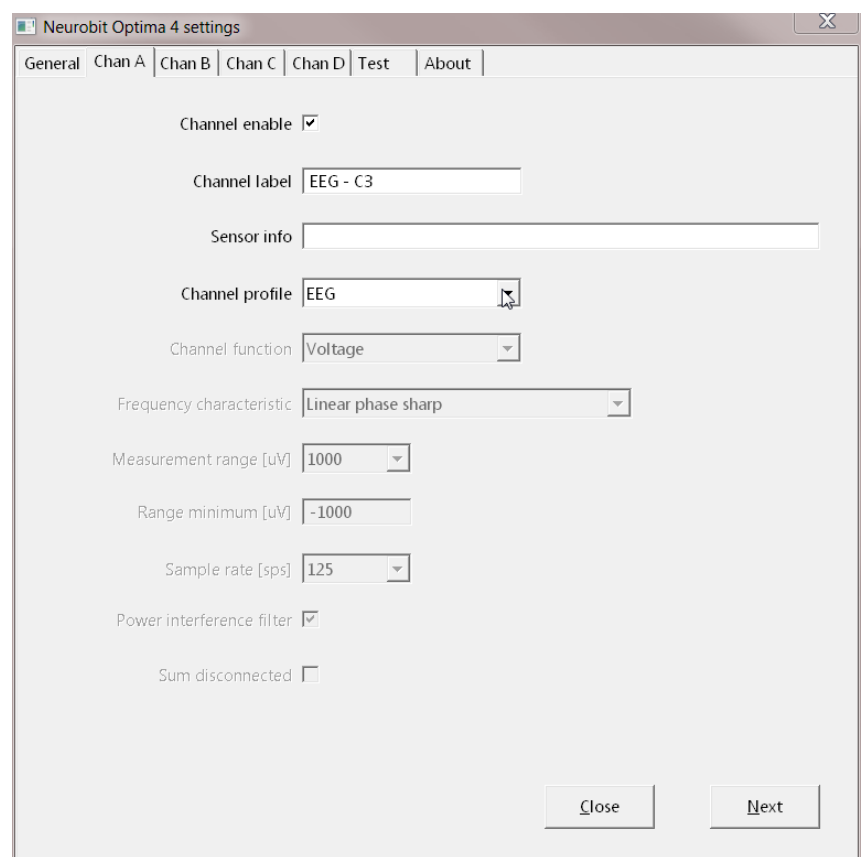

Furthermore, some general device parameters (e.g. optional address) and quality of input connections can be tested. Help regarding device settings is available on About tab of the device window.

The device settings are reflected in the BrainBay design in the following way:

- The channel label is visible as channel caption in the Neurobit element
- The channel properties (range, unit) are copied to the signal properties of the Neurobit element's output ports (thus, the correct units are displayed e.g. in the Oscilloscope)
- The sampling rate of the BrainBay design is set to the maximum sampling rate of all active channels (see main menu -> "Options")

Device setup is stored together with BrainBay design with, using menu option "*Design*" -> "*Save design*" and is restored when a design is opened with "Design" -> "Load design".

HINT: Neurobit device setup is stored in a separate file with main name as for corresponding BrainBay design file (\*.con) and name extension ".nb". If you would like to copy or move a design file *\*.con* manually, you should also copy/move corresponding Neurobit setup file *\*.nb.*

## <span id="page-5-0"></span>**Connecting with the Device and Starting/Stopping Data Acquisition**

To connect with the device and start data acquisition, press the button "Play (F7)" in the BrainBay control-and-status bar. At this time, the Neurobit device should be turned on and the green power led should light up.

Given that the Bluetooth connection to the device is available and the device is ready to send data, the data acquisition starts and the number of received samples per second can be monitored in the BrainBay status line. During data transmission, the signal quality of the channels can be monitored inside the Neurobit element's properties window. Four colored fields indicate current signal quality, where **green** means *good contact*, **yellow** means *poor contact quality*, **red** means *signal overrange* and **purple** means *signal overload*. **Grey** color indicates that the channel is not active.

The following figure shows four connected channels with good signal quality:

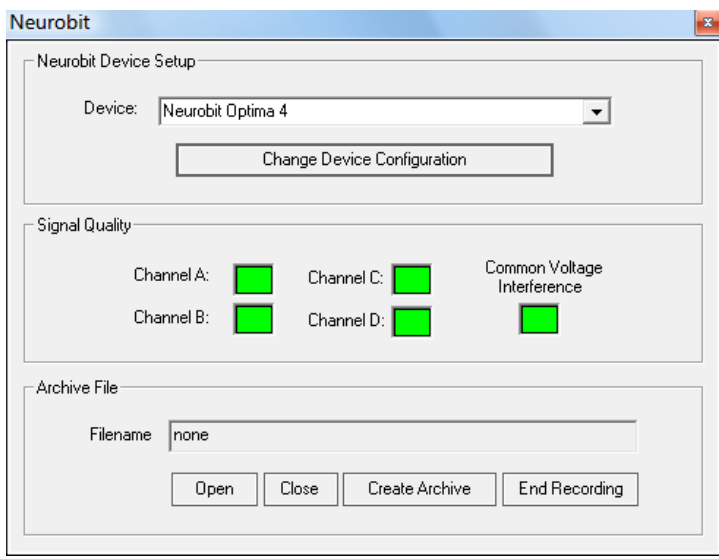

By pressing "Stop (F8)" in the control-an-status bar, live data acquisition is stopped and the device context is released and can be changed again.

### <span id="page-6-0"></span>**Using Archive Files**

To allow recording of biosignal data, BrainBay offers various options including the *EDF-writer* and the *File-Writer* elements. However, for the convenience of the user, the Neurobit element features a separate archive function, which allows archive file recording and playback from within the Neurobit element. This has the advantage that one particular design configuration can be used to record live data and to playback archived data without need for an additional element.

To record live data of the Neurobit device to a file, press the button "Record" in the Neurobit element properties window and enter a filename. The default directory for the recording will be "*./Archives/..."*. As soon as the file has been created, all live data coming from the device will be stored into this file, until the recording is closed by pressing "**End Recording**".

An existing archive file can be played by pressing "Open" and selecting a file.

Please note that no live data from the Neurobit device will be provided by the Neurobit element as long as an archive file is open – all channel data is loaded from the file in this case. The playback of an archive file is stopped by pressing "**Close**" – which also reactivates live capture from the device.

### <span id="page-6-1"></span>**Adjusting other relevant BrainBay parameters**

Update rates and global sampling rate: For a given Neurobit hardware setup, some parameters of the overall BrainBay software setup are interesting: Depending on the sampling speed, the user may want to change the update rate of data displays and user dialogs in the "Options" menu accordingly:

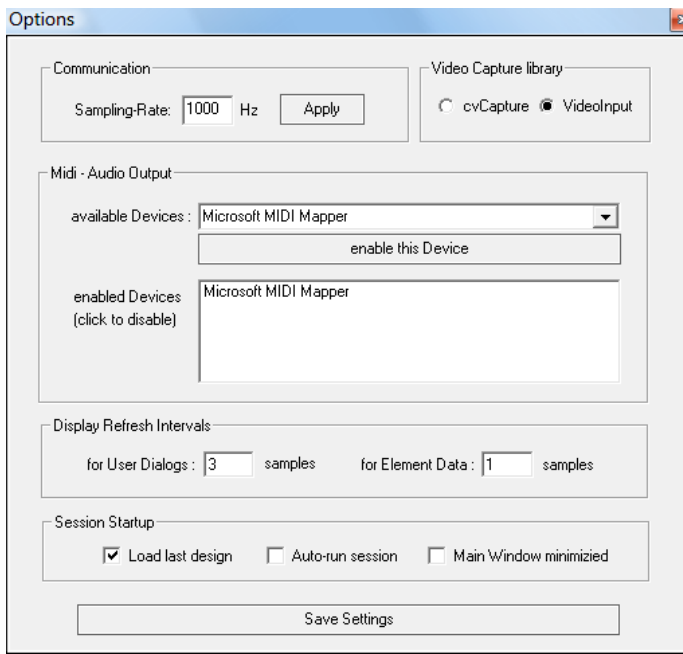

The options shown in this screenshot set the update rate for user dialogs (e.g. property windows of elements) to a period of 500 samples and the update rate for element data (e.g. FFTspectrum displays) to 50 samples. For a sampling rate of 1000Hz (as in this case) this means that user dialogs are refreshed twice a second and element data is updated 20 times a second.

In another design where e.g. only 15 Hz GSR data is transferred from the device, it is reasonable to set both values to 1.

Please note that refreshing element data like FFT-windows every incoming sample would cause excessive CPU load if the device is set for a fast sampling rate of e.g. 1kHz!

# <span id="page-7-0"></span>**Channel descriptions and ranges**

By right-clicking an input- or output port of a BrainBay element, the properties of the channel (channel description, signal range) can be adjusted. The channel description and range are displayed e.g. in the Oscilloscope window:

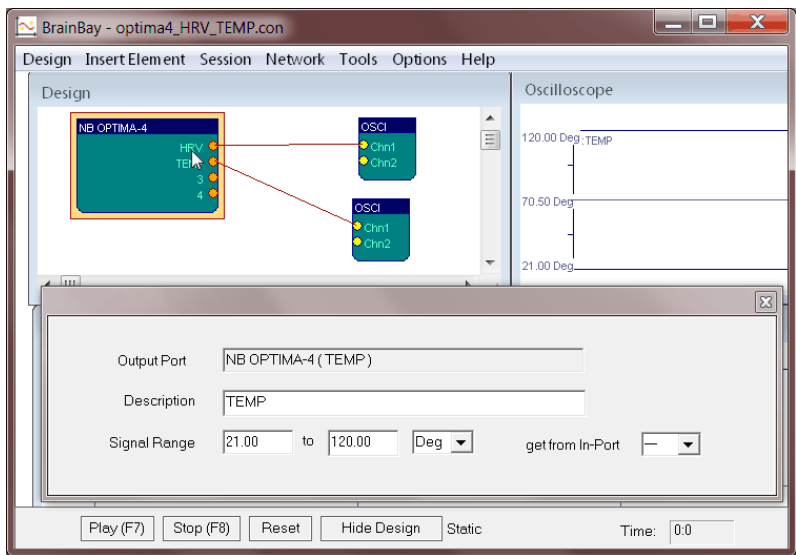

Signal ranges can be copied from a selectable input port if applicable.

# <span id="page-8-0"></span>**Example Configuration Setups**

Following example design configurations are provided with BrainBay along with their corresponding Neurobit device setup files in CONFIGURATIONS\Neurobit\Tests folder:

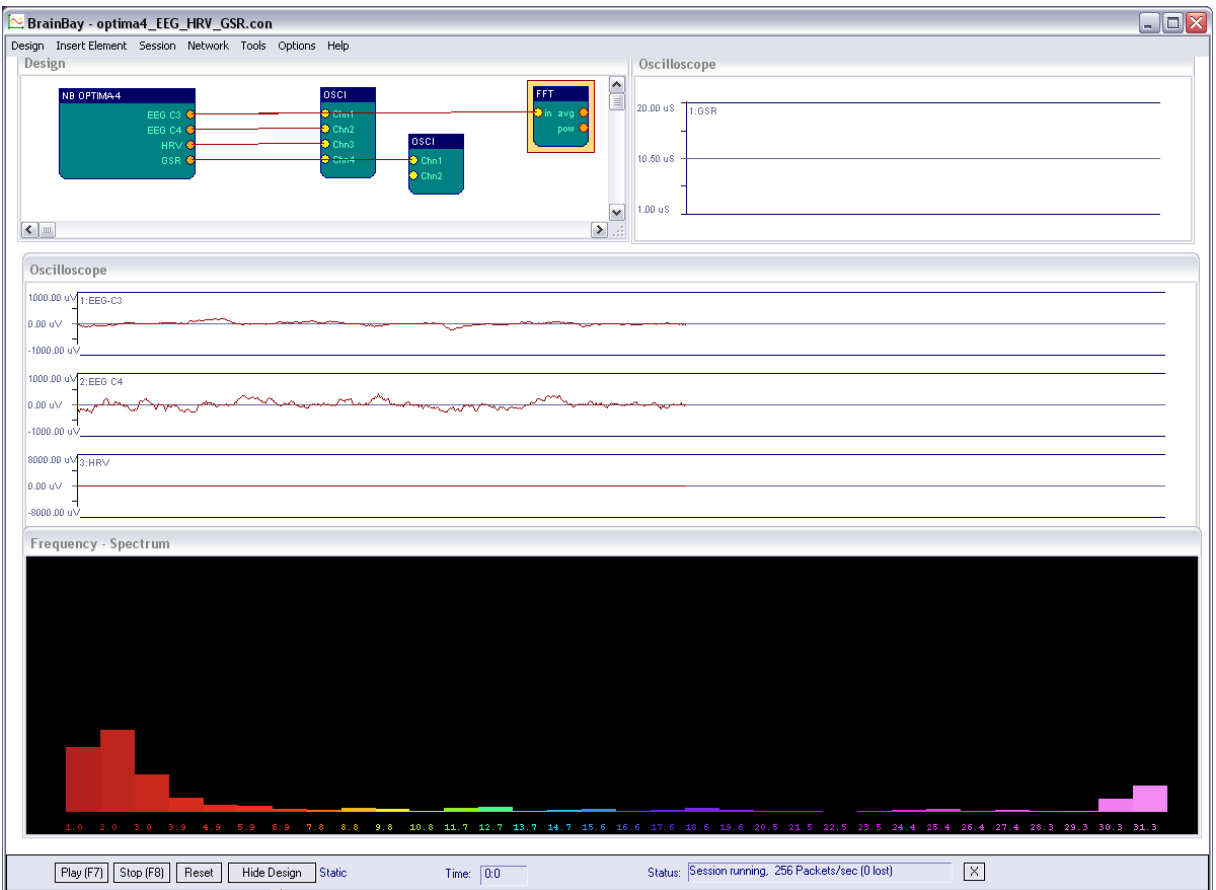

#### **Optima4\_EEG\_ECG\_GSR.con**

This configuration features two EEG channels with 125 Hz sampling rate, one ECG/HRV channel and one GSR channel. A FFT spectrum analysis of channel 1 is displayed, and the raw signals of both EEG channels and the ECG channel are shown in an Oscilloscope. The GSR values are shown in a separate Oscilloscope with slower trace.

#### **Optima4\_4EEG.con**

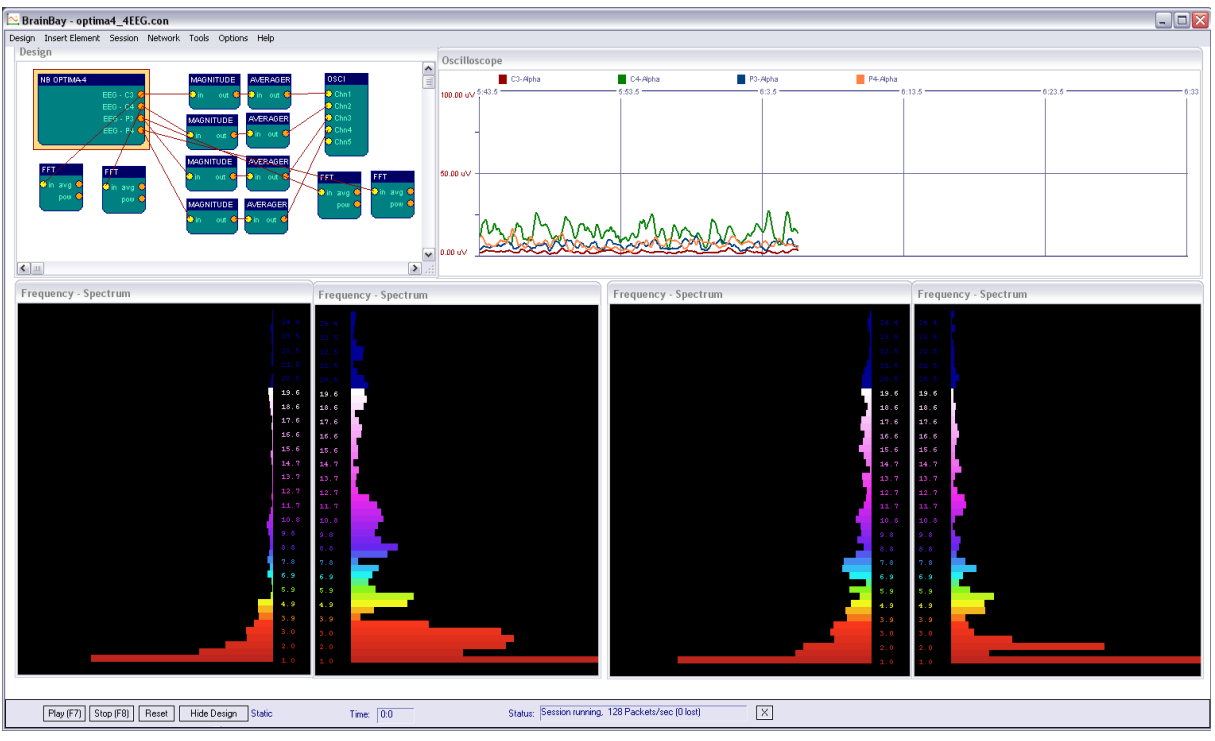

This configuration features 4 EEG channels sampling at 125 Hz. A bandpass filter in the Alpha-range is applied to each signal and the values are averaged and displayed in a group oscilloscope window. Below, a spectral analysis in the range of 25 Hz is shown for each channel.

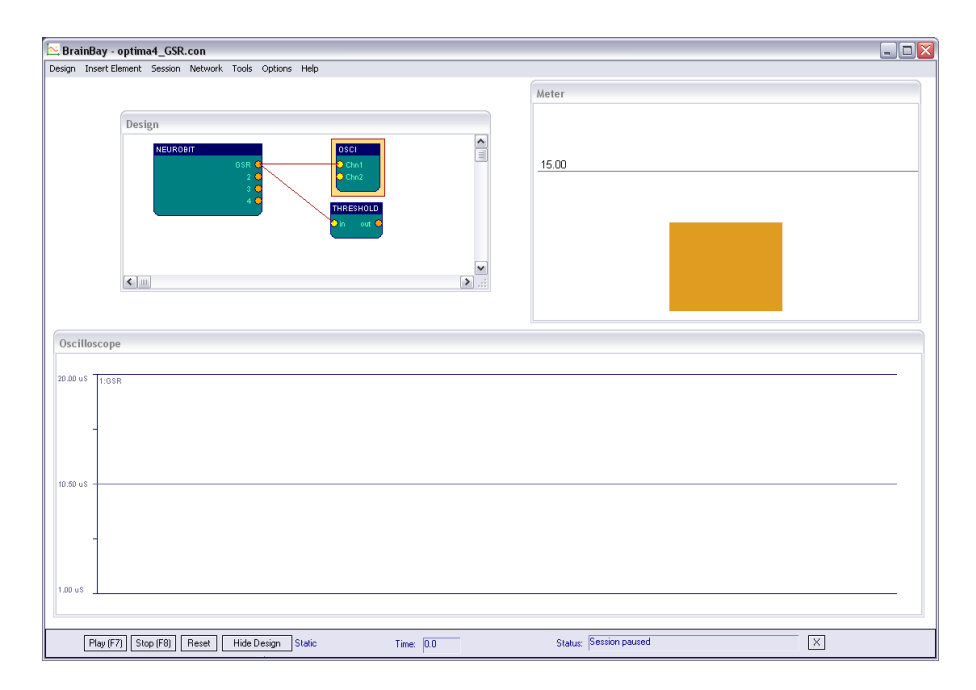

#### **Optima4\_GSR.con**

This simple setup provides one single channel of GSR with 15 Hz sampling frequency.

# <span id="page-10-0"></span>**Developer's Guide**

In the following sections, the development environment of the BrainBay software project and some implementation details of the Neurobit device integration are outlined.

#### <span id="page-10-1"></span>**Development Environment**

For building the executable and designing the user dialogs, Microsoft Visual Studio 2010 professional has been used. Except the dialog-design and manipulation of the GUI resource files, all compilation and linking can be done with the free *Express* version of Microsoft Visual Studio 2010. For a list of third party libraries, please refer to the BrainBay developer guidelines.

To change or build the BrainBay project, *brainbay.sln* shall be opened with Visual Studio:

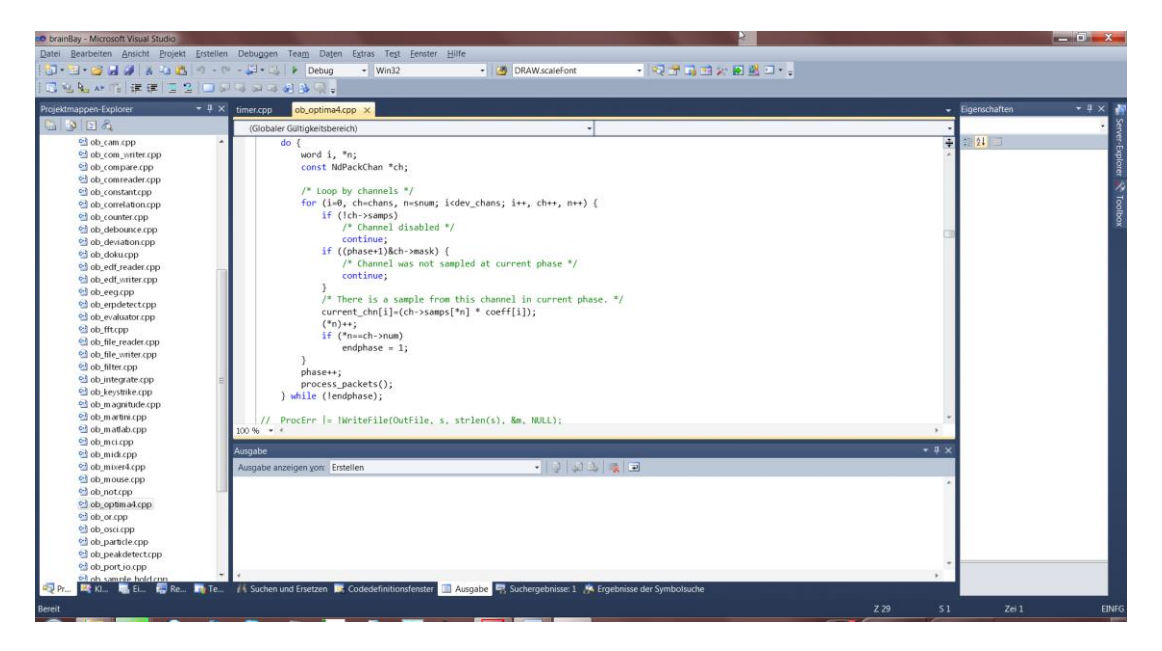

In the project settings, the folder "neurobit\_api" is specified as *additional include directory*:

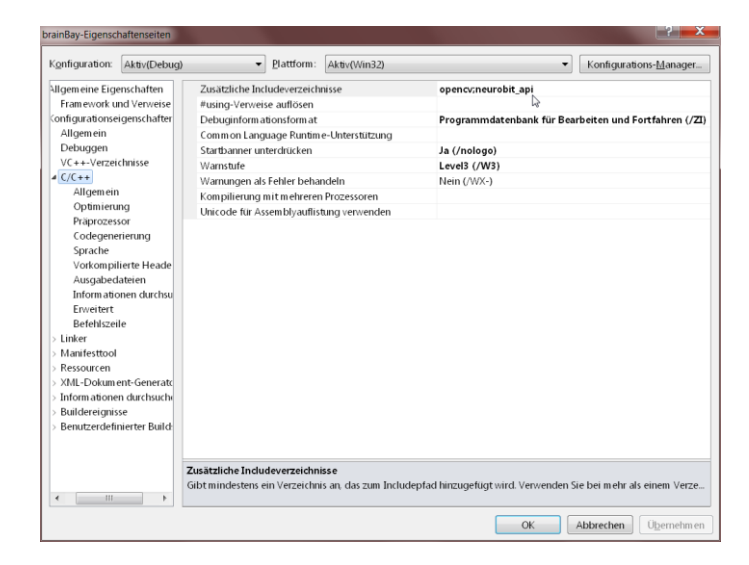

# <span id="page-11-0"></span>**Relevant Source Files**

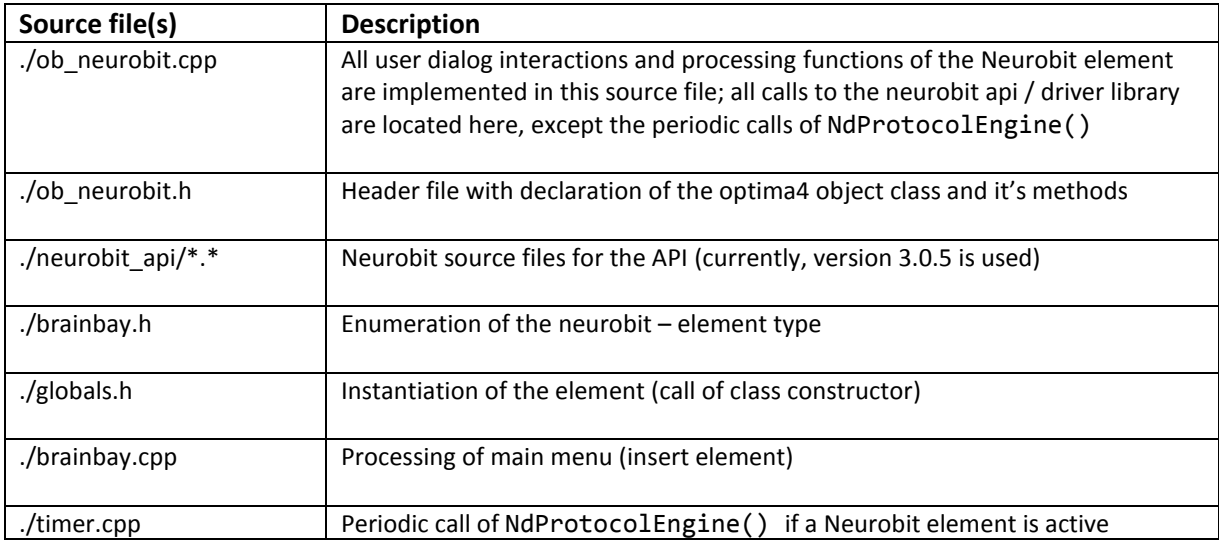

The following source files are involved in the Neurobit implementation:

#### <span id="page-11-1"></span>**Relevant Runtime files**

The *.dll* file containing the Neurobit library is expected in the subfolder *"./NeurobitRuntime*" of the binary executable (*brainbay.exe*). This location and the file names can be changed by modifications of the following constants in "ob\_neurobit.cpp":

```
define NEUROBIT DLL "\\NeurobitRuntime\\NeurobitDrv.DLL"
#define NEUROBIT_DIR "\\NeurobitRuntime\\"
```
## <span id="page-11-2"></span>**Structure of the Neurobit integration**

The implementation of the Neurobit integration is strongly oriented on the documentation of the Neurobit API and the provided demo implementations. The initialization of the library and the device enumeration are done in the class constructor of the element, see ob neurobit.cpp, around line 611):

```
DrvLib = InitNeurobitDrvLib(DrvLibName);
if (DrvLib)
{
       /* Get device list */
      DevNum = NdEnumDevices(&DevTab);
       if (!DevNum) {
              report_error("List of supported devices is empty");
              FreeLibrary(DrvLib);
       }
}
```
One single device context handle is used. The device context is loaded from a file (either the default file or a previously stored device context if available). For setting up or changing the device context, the integrated GUI dialog is used (see *ob\_neurobit.cpp*, processing of the Window messages around line 426) :

```
HDevWin = NdCreateDevWindow(hInst, ghWndMain, NB DirName);
```
The device context is opened in the *load()* method of the element (when a new design configuration is loaded) or when the GUI dialog for device context modification is opened.

To update the internal representation and the GUI after a device context has been loaded or modified, the method

void OPTIMAOBJ::update channelinfo(void)

is called. Here, NdGetParam(ND\_PAR\_CH\_LABEL, i, &gv)

is used to get the number of channels, the channel name, the min and max range, the sampling rate and the channel function (Voltage, Temperature, Conductance). The signal characteristics of the channels and the graphical representation of the Neurobit element are updated accordingly. Furthermore, the maximum sampling rate of all channels is calculated and the global sampling rate of the BrainBay design is set to this value. All channels will be processed with the sampling rate of the fastest channel.

The NdStartMeasurement(DevCtx, ND\_MEASURE\_NORMAL) and NdStopMeasurement(DevCtx) functions are called in the session start() and session stop() methods, respectively. These methods are called when the user starts or stops the design using **F7**, **F8** or the corresponding buttons in the control and status bar.

User indications are processed by the

void NdUserInd(word dc, int ind, word data)

function. Here, just the colors of the four color indicators are stored, which will be painted in the WM\_PAINT – message handler of the Neurobit properties window. Sample callbacks are processed by the

```
void NdProcSamples(word dc, word phase, word sum st, const NdPackChan *chans)
```
function. The signals are scaled to float values of the given channel range and stored into the current\_chn[i] array. Whenever a sample has been received,

process\_packets();

is called to initiate the processing of all other exisiting elements in the design, as the Neurobit element is considered to be the root signal source in the design. The function process\_packets() can be found in *timer.cpp*, where also

```
void CALLBACK TimerProc(UINT uID,UINT uMsg,DWORD dwUser,DWORD dw1,DWORD dw2)
```
is located. In this periodically called function, the Neurobit Protocol engine is called on demand:

if (GLOBAL.nb\_optima4) NdProtocolEngine();

#### <span id="page-13-0"></span>**Known issues**

- Currently only one device can be present in the design configuration
- The archive file processing is not locked to the global session time

#### <span id="page-13-1"></span>**Possible future improvements**

- Better encapsulation of local data
- Support of multiple devices and their concurrent use
- Tighter integration of provided Neurobit library functions, battery and link indicator displays
- Correct time-lock of the archive file to global session time

#### <span id="page-13-2"></span>**History of changes in the software**

2010-07-27: added consistency check to allow just one optima 4-element at a time

2010-07-27: added missing device context creation in case no design file is loaded

2010-07-27: added grey color for deactivated channels in properties window

2010-08-12: added combo-box and functions to select device models

2010-08-12: added consistency check for GLOBAL.sessiontime in dialogs.cpp/get\_sliderpos()

2010-08-12: added handling of WM\_EVENT message to update GUI after closing setup window

2010-08-12: changed and added demo configurations (125 Hz for EEG channels etc.)

2010-09-06: updated information about Neurobit device configuration (now unambiguously connected with BrainBay design).